## Tata Cara Pendaftaran Yudisium Oleh Mahasiswa

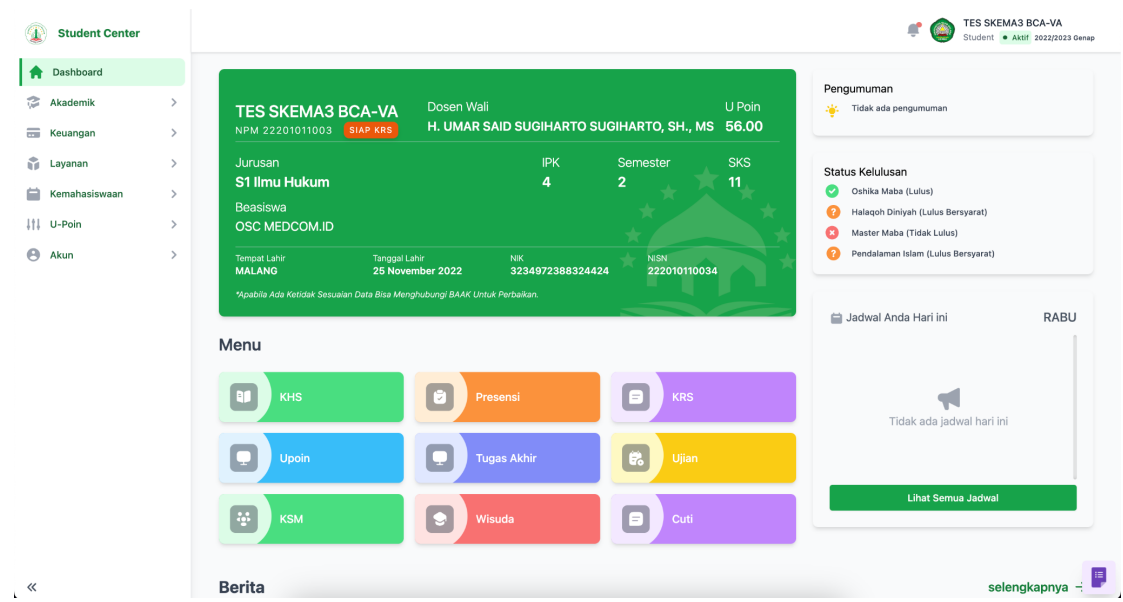

1. Masuk ke halaman UNISMA STUDENT CENTER [\(mahasiswa.unisma.ac.id](http://mahasiswa.unisma.ac.id))

2. Pilih Menu Akademik -> Yudisium, maka akan tampil seperti ini

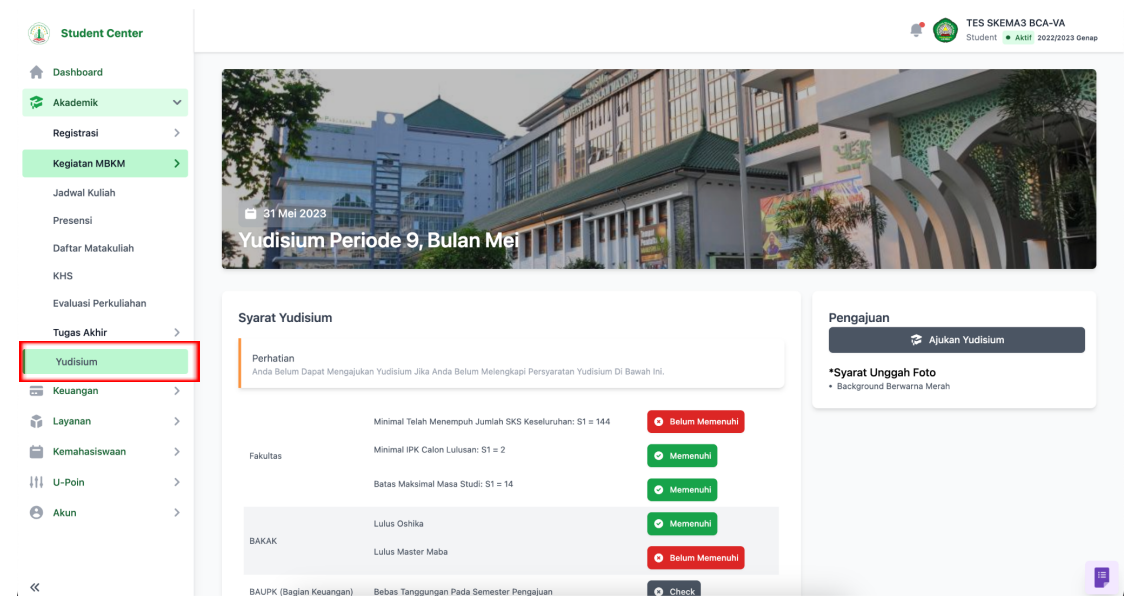

3. Dimenu yudisium akan menampilkan syarat untuk mengajukan yudisium, ada beberapa syarat yang mesti di penuhi oleh mahasiswa agar dapat mengajukan yudisium dan ada beberapa syarat yang akan diverifikasi setelah mahasiswa mengajukan. diantaranya:

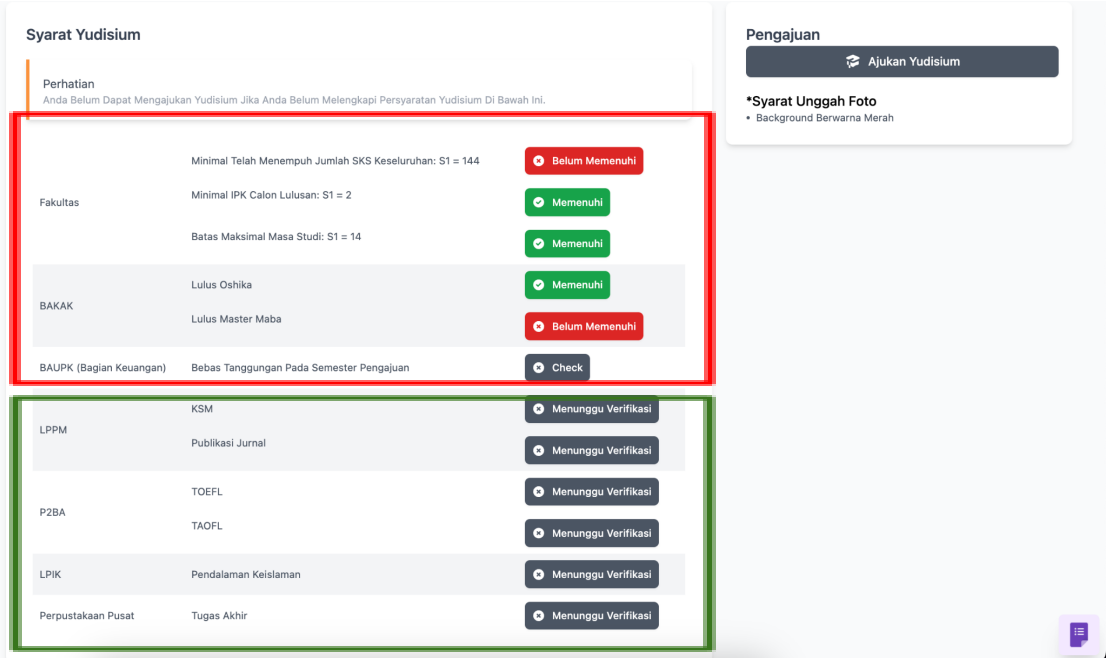

## Syarat yang mesti di penuhi oleh mahasiswa di beri kota merah, yaitu:

- Fakultas
	- Minimal Telah Menempuh Jumlah SKS Keseluruhan: S1 = 144 (Jika S1)
	- Minimal IPK Calon Lulusan: S1 = 2 (Jika S1)
	- Batas Maksimal Masa Studi: S1 = 14 Semester (Jika S1)
- BAKAK
	- Lulus Oshika
	- Lulus Master Maba
- BAUPK (Bagian Keuangan)
	- Bebas Tanggungan Pada Semester Pengajuan.

Syarat yang akan diverifikasi setelah mahasiswa melakukan pengajuan

- LPPM
- P2BA
- LPIK
- Perpustakaan Pusat
- 4. di bagian keuangan akan ada tombol "check", tombol "check" ini akan aktif jika syarat sebelumnya (Fakultas & BAKAK) sudah memenuhi semuanya, tombol "check" ini juga akan mengecek tanggungan mahasiswa pada semester pengajuan, memenuhi atau tidak.

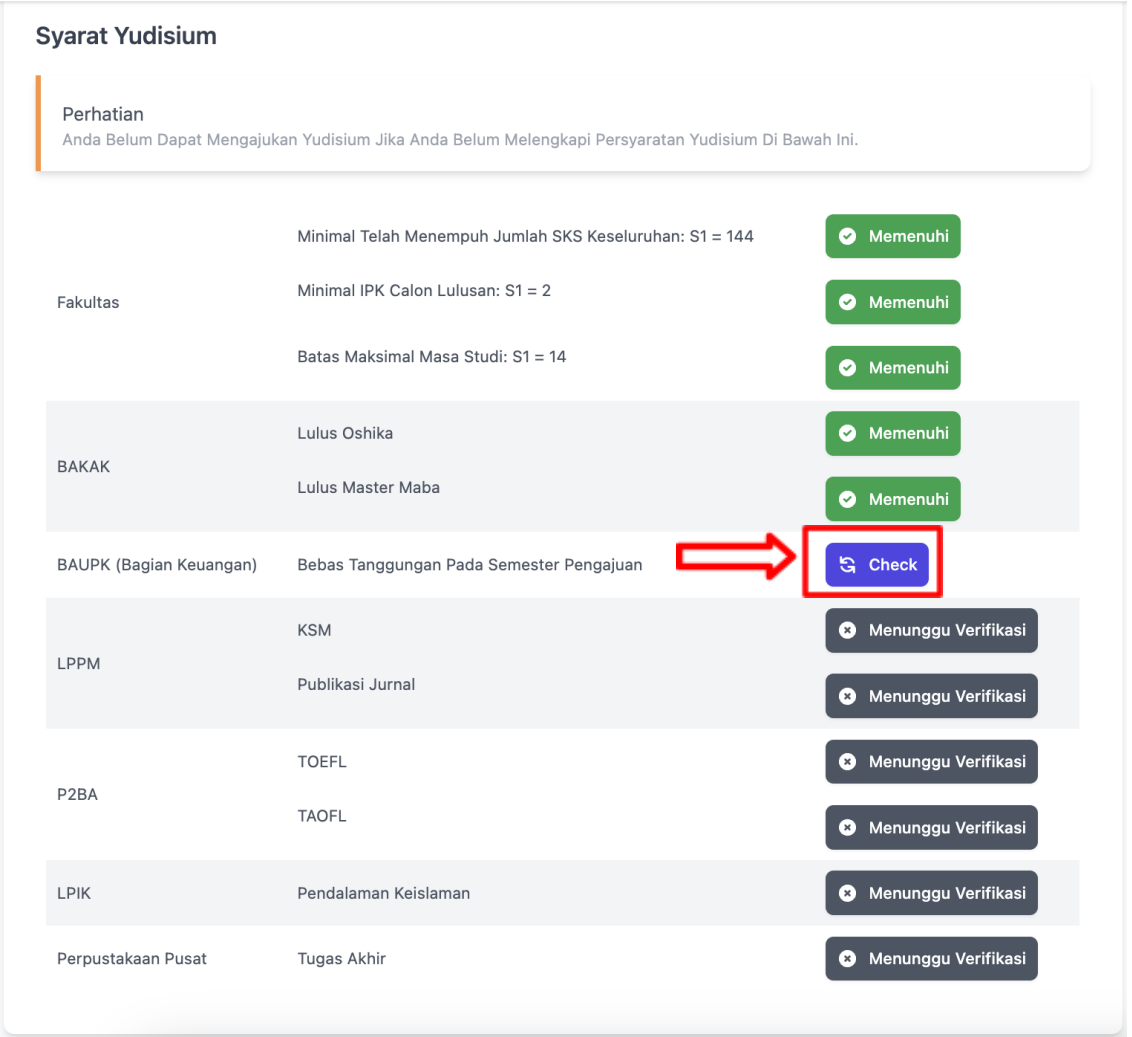

## Jika belum memenuhi akan tampil seperti ini.

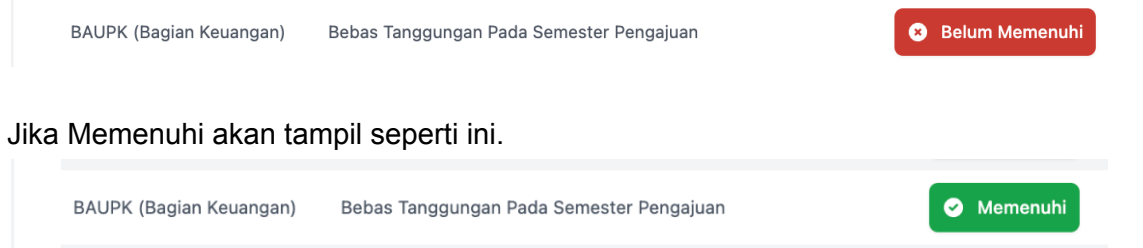

5. Jika syarat yang mesti dipenuhi mahasiswa sudah "memenuhi" semuanya, maka tombol "Ajukan Yudisium" akan aktif dan mahasiswa dapat melakukan pengajuan yudisium dengan memperhatikan syarat-syarat untuk yudisium.

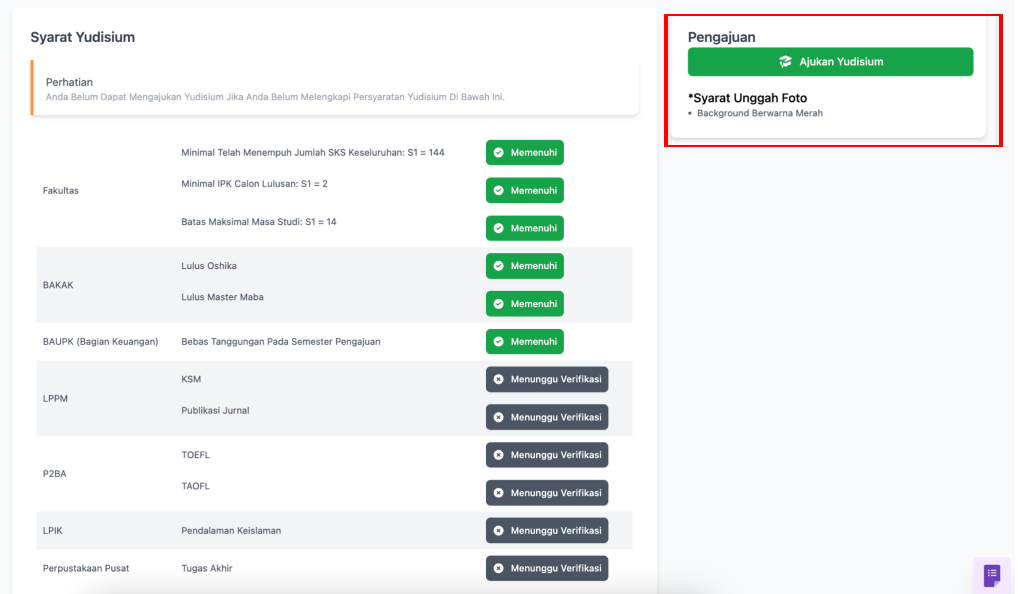

- 6. Setelah menekan tombol "Ajukan Yudisium" maka akan muncul form pengisian data yudisium diantaranya:
	- a. Judul Tugas Akhir (Bahasa Indonesia)
	- b. Judul Tugas Akhir (Bahasa Inggris)
	- c. Abstrak (Bahasa Indonesia)
	- d. Abstrak (Bahasa Inggris)
	- e. Lembar Pengesahan
	- f. Dokumen Tugas Akhir
	- g. Foto

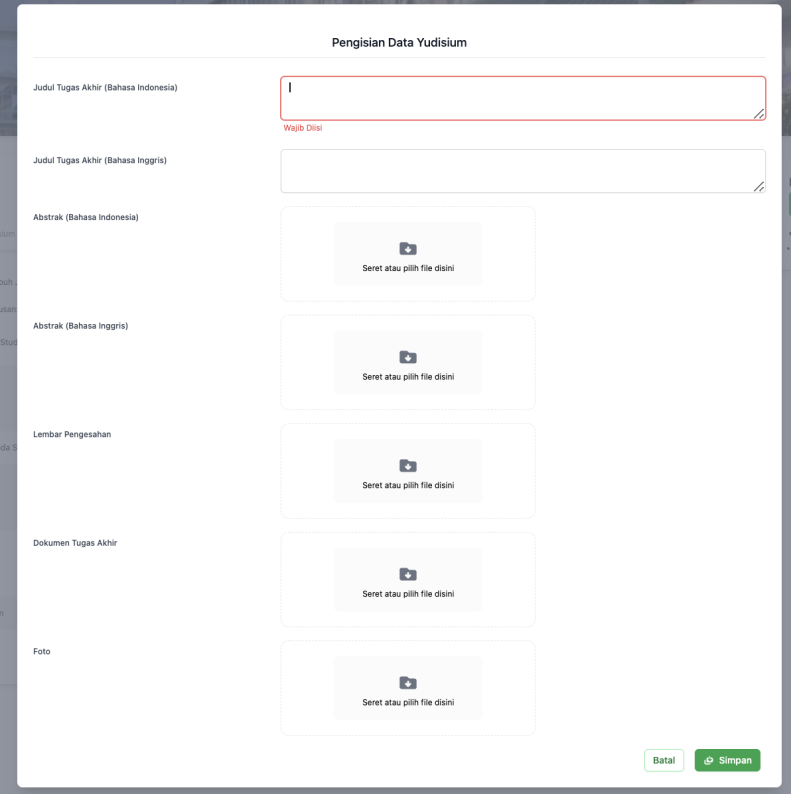

7. Jika berhasil melakukan pengajuan makan status yudisium akan berubah menjadi "Menunggu Diverifikasi".

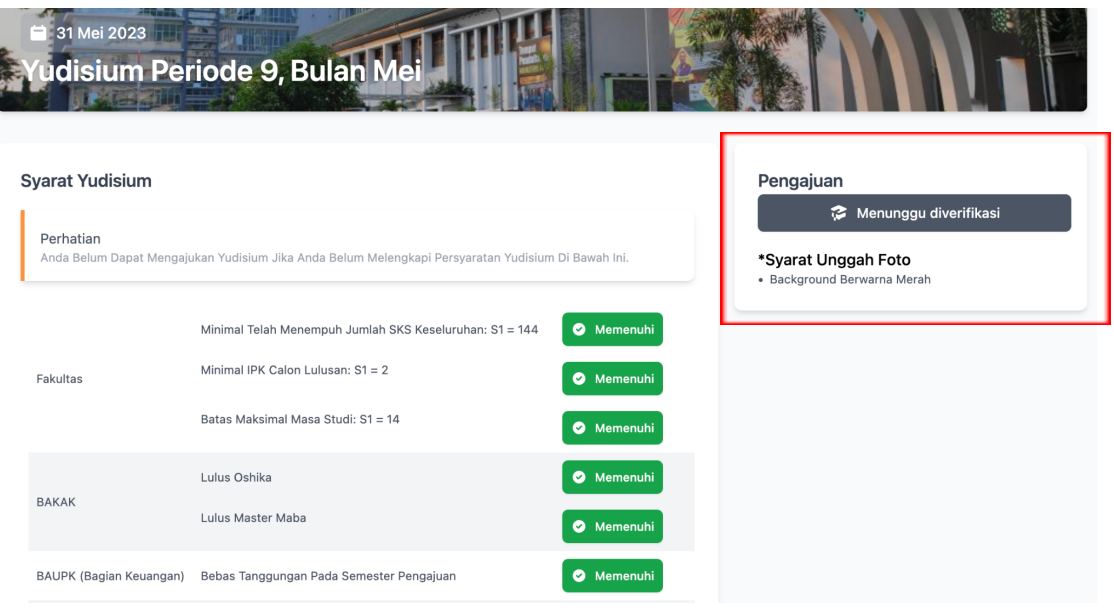

8. Jika Pengajuan Yudisium ditolak maka akan muncul "Status Yudisium" beserta catatan *(jika admin memberikan catatan)*. Dan mahasiswa bisa mengajukan ulang.

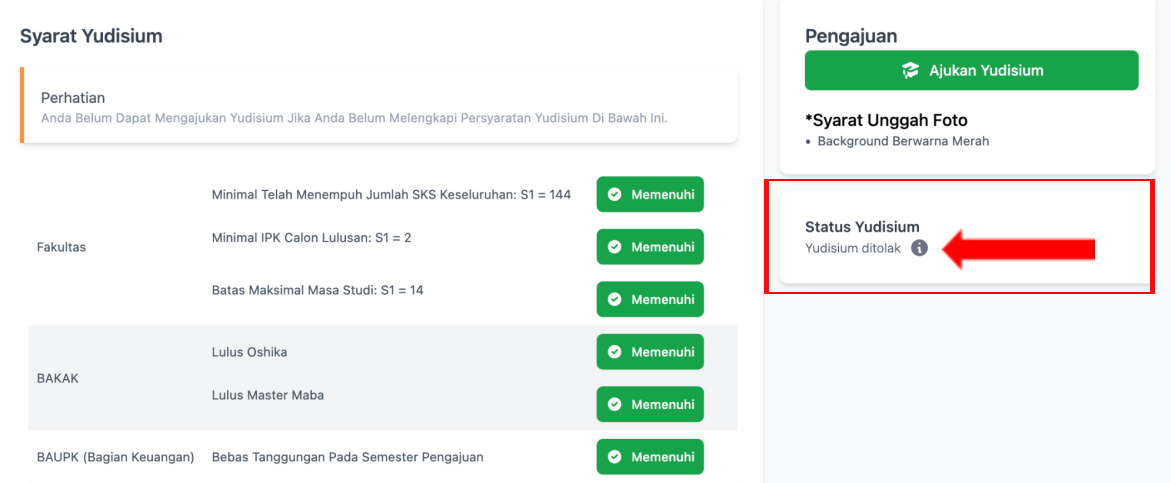

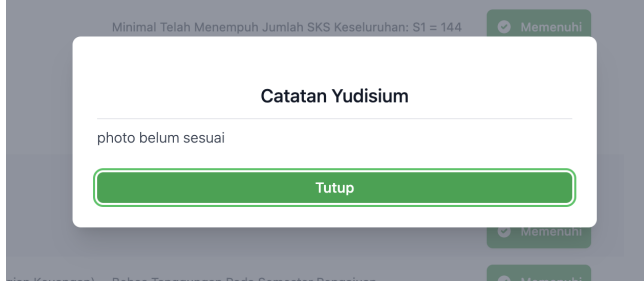

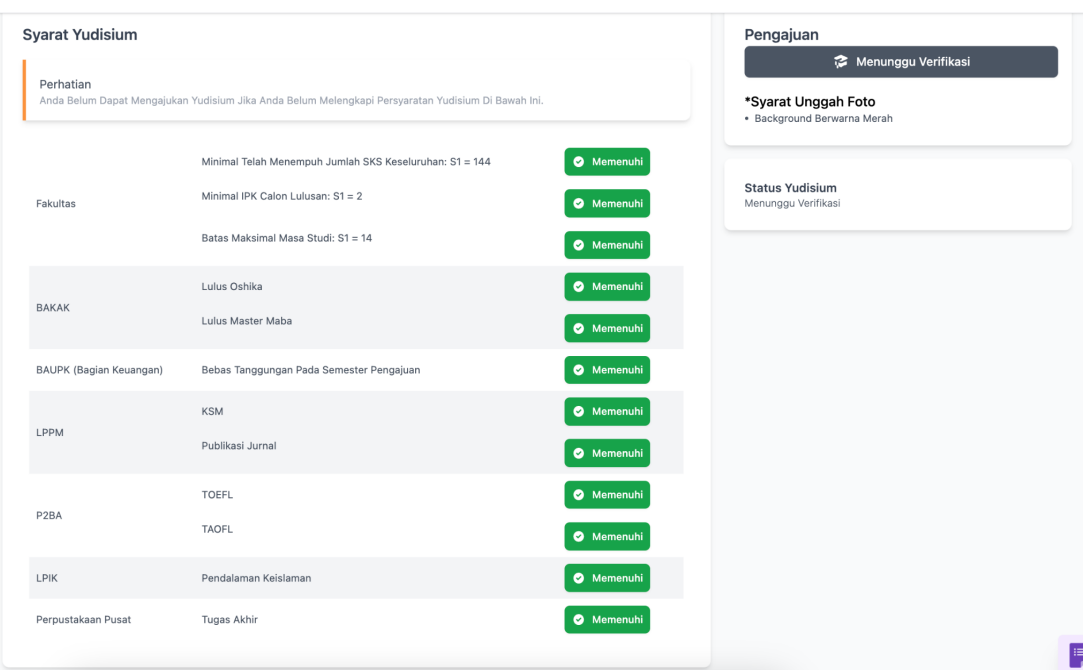

## 9. Tampilan jika semua sudah di proses verifikasi